北京艾博宏森科技有限公司

《农联谷》

# V3.0 物联网及追溯云平台操作说明

**www.wenshiwawa.com 2023-01-01**

本操作说明属于内部培训文件,如非付费用户查询使用,请立刻删除!本操作说明不得 随意转载给任何第三方使用,违者必究,北京艾博宏森科技有限公司拥有本操作说明最 终解释权!

<span id="page-1-0"></span>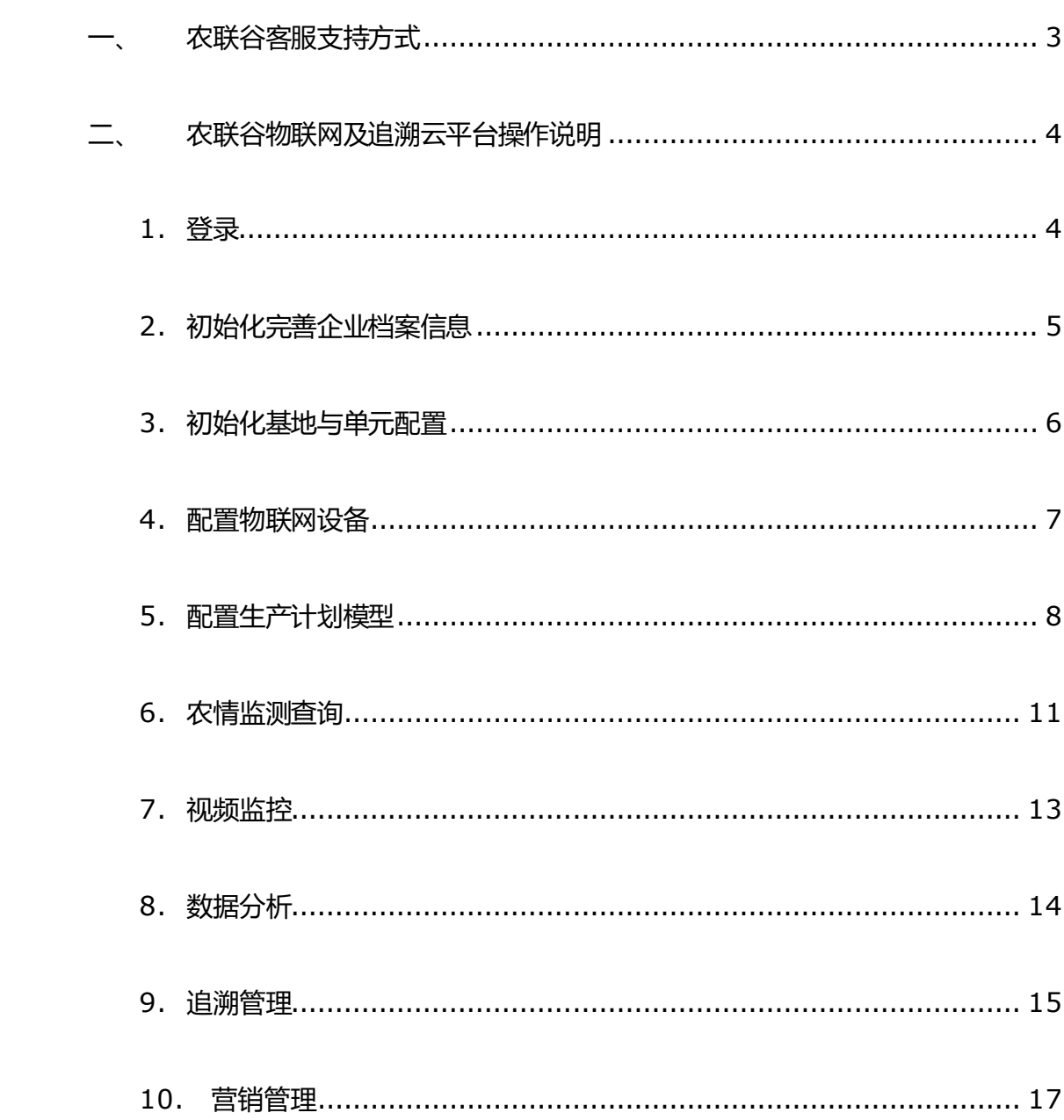

目录

# 一、 农联谷客服支持方式

客服电话:13810379925(微信) 电子邮箱:shenlin16888@126.com

微信公众服务号 "农联谷官方"

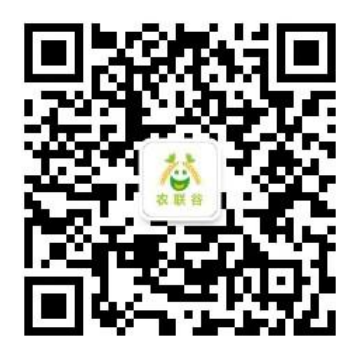

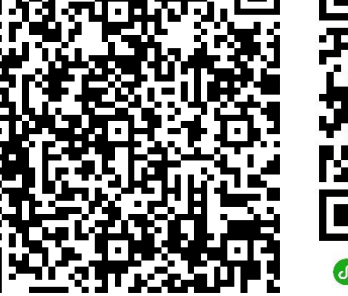

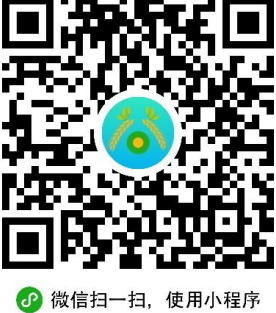

微信公众号 "农联谷官方" 安卓 APP 下载二维码 微信小程序

# 二、 农联谷物联网及追溯云平台操作说明

**1.** 登录

请打开浏览器 (推荐使用 IE10、谷歌等兼容性高版本),输入网址 [http://www.wenshiwawa.com](http://www.wenshiwawa.com/) 回车访问系统;

根据您购买的编号、账户、密码进行登录; (演示账号为 00002 office a123456)

<span id="page-3-1"></span><span id="page-3-0"></span>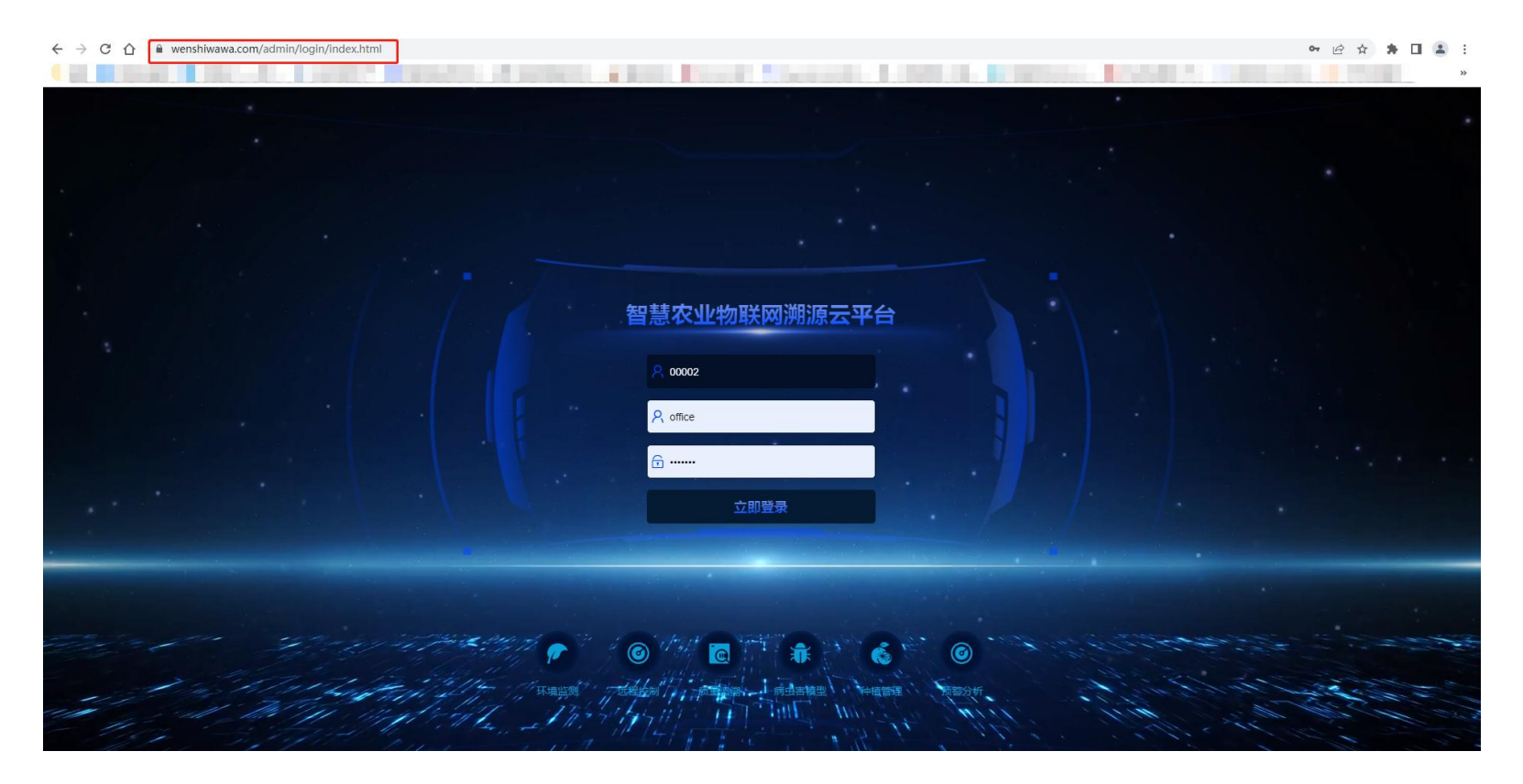

## **2.** 初始化完善企业档案信息

- 1) 点击基本信息,选择企业档案,点击新增按钮,根据表单提示完善填写企业基本信息,红星标志为必填项;
- 2) 信息填写完毕点击保存按钮,企业档案即完成。系统可对企业档案随时进行修改与删除;
- 3) 保存企业档案或系统会自动为企业基本信息档案生成二维码,可选择需要使用的格式大小下载使用;

<span id="page-4-0"></span>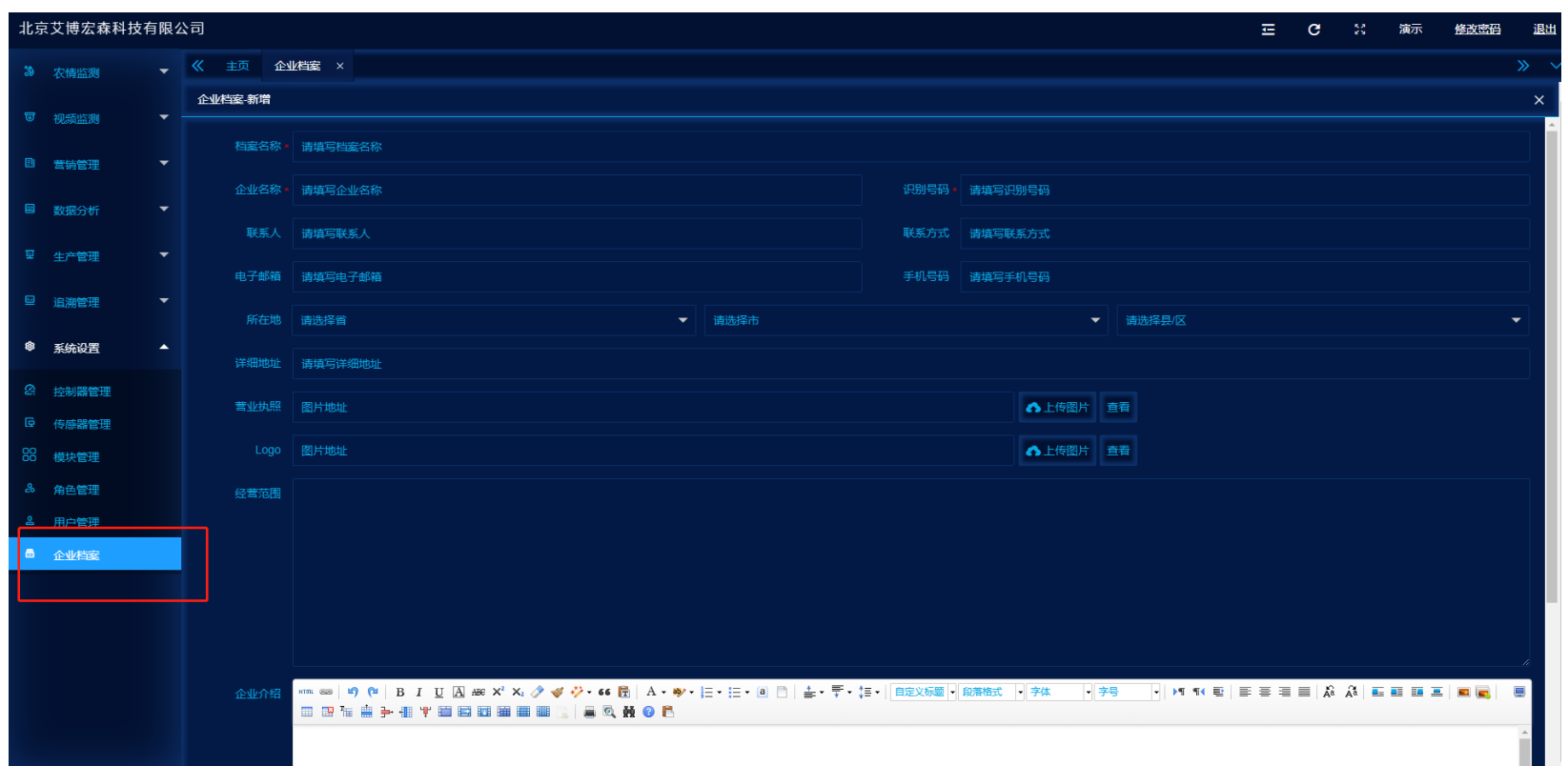

#### **3.** 初始化基地与单元配置

- 1) 点击基地配置,选择基地管理,点击新增按钮,根据提示表单内容完善基地内容,填写完毕后保存;
- 2) 配置完基地后可根据基地信息后,利用同样的操作配置附属单元(单元可以指温室、养殖舍等个体建设单元);

<span id="page-5-0"></span>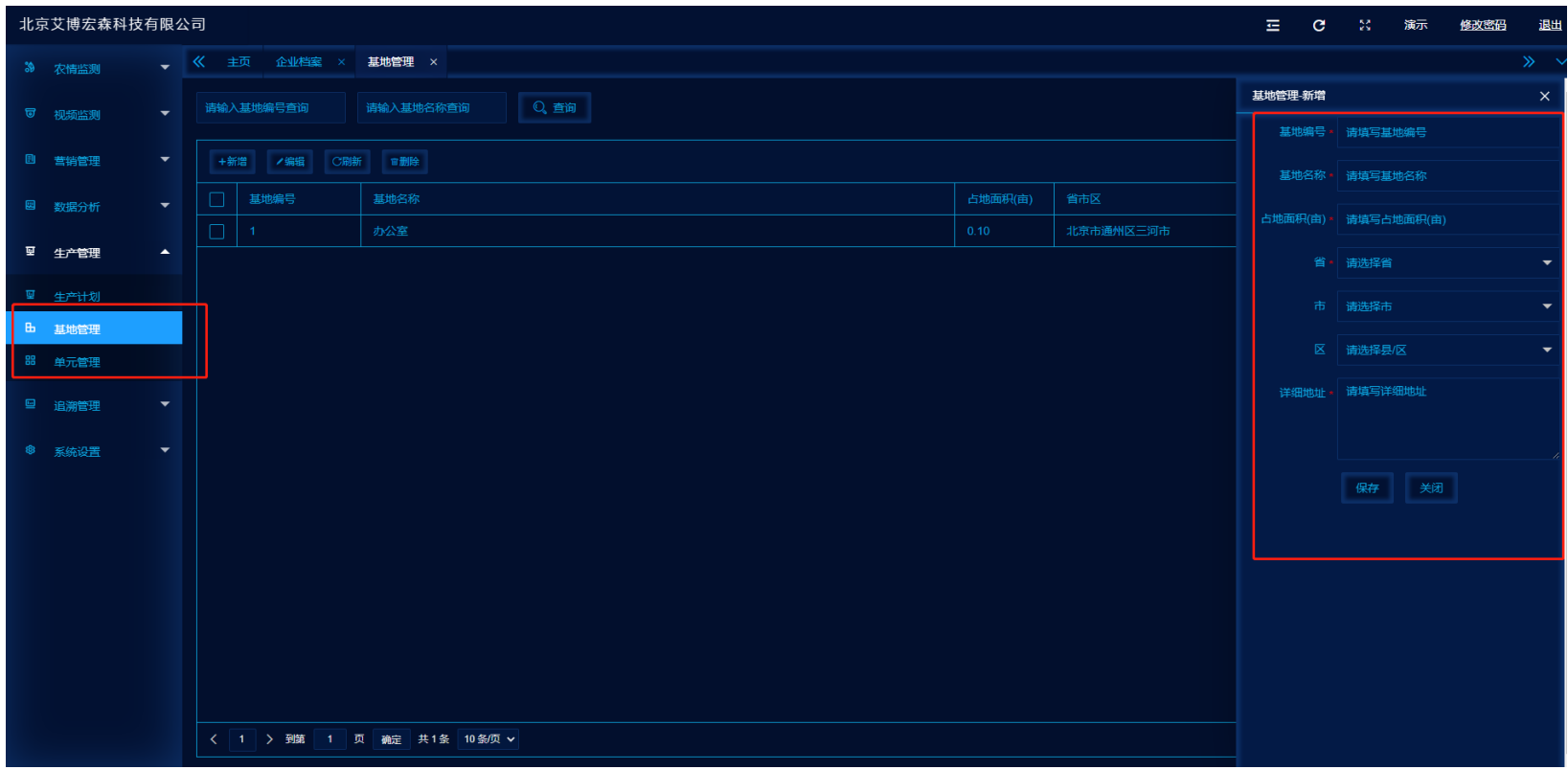

## **4.** 配置物联网设备

- 1) 物联网设备是指农联谷配套使用的无线传感器、无线智能控制器及气象墒情监测站设备;
- 2) 如您购买了物联网设备在设备管理栏目中会自动体现,如您没有购买或暂时不准备购买可忽略此步操作;
- 3) 将列表中购买的物联网设备点击分配按钮分配到各个基地中的各个单元位置;

<span id="page-6-0"></span>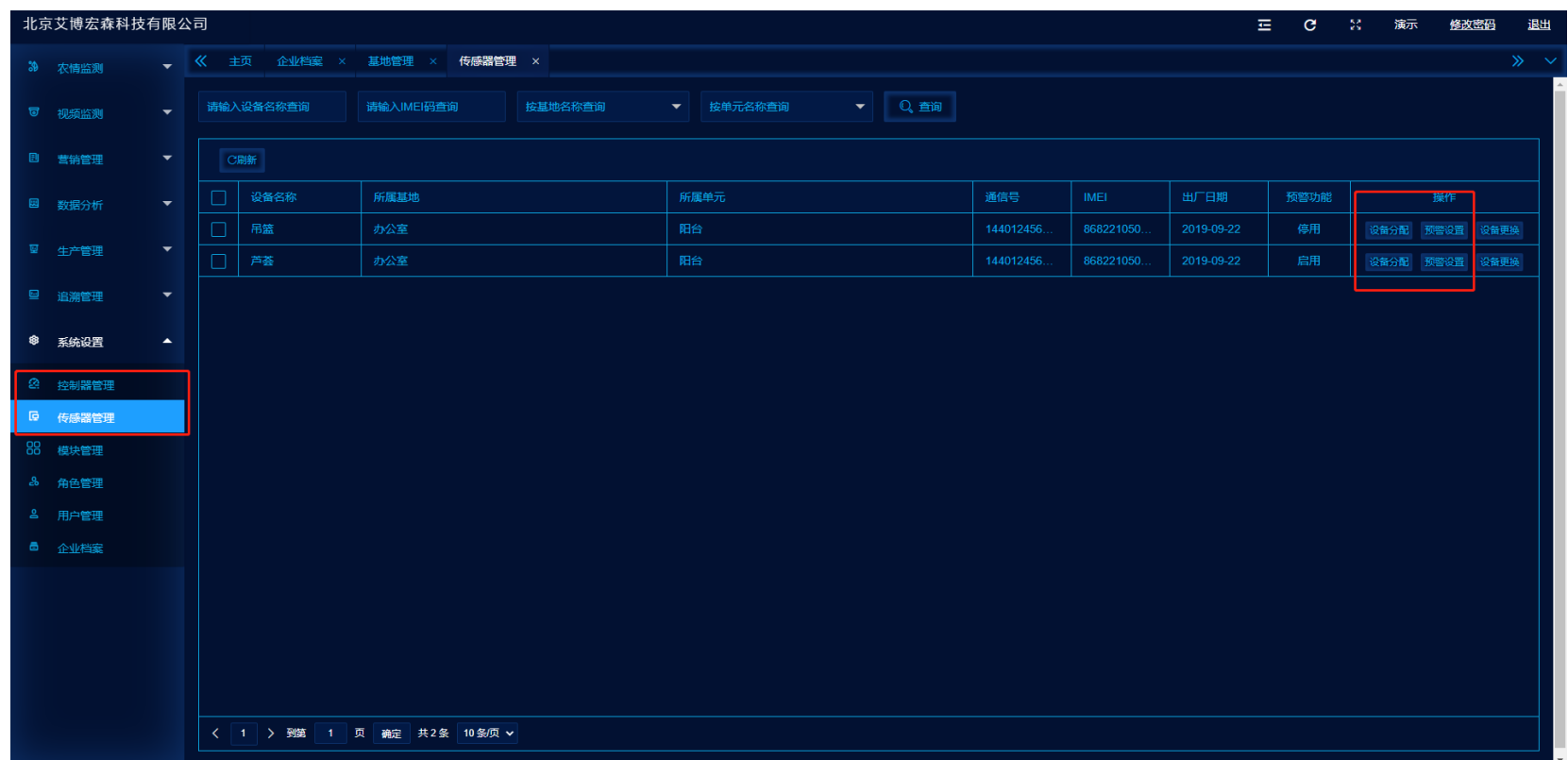

# **5.** 配置生产计划模型

1) 点击生产计划栏目,新增生产计划,根据提示表单完成生产计划配置内容;

<span id="page-7-0"></span>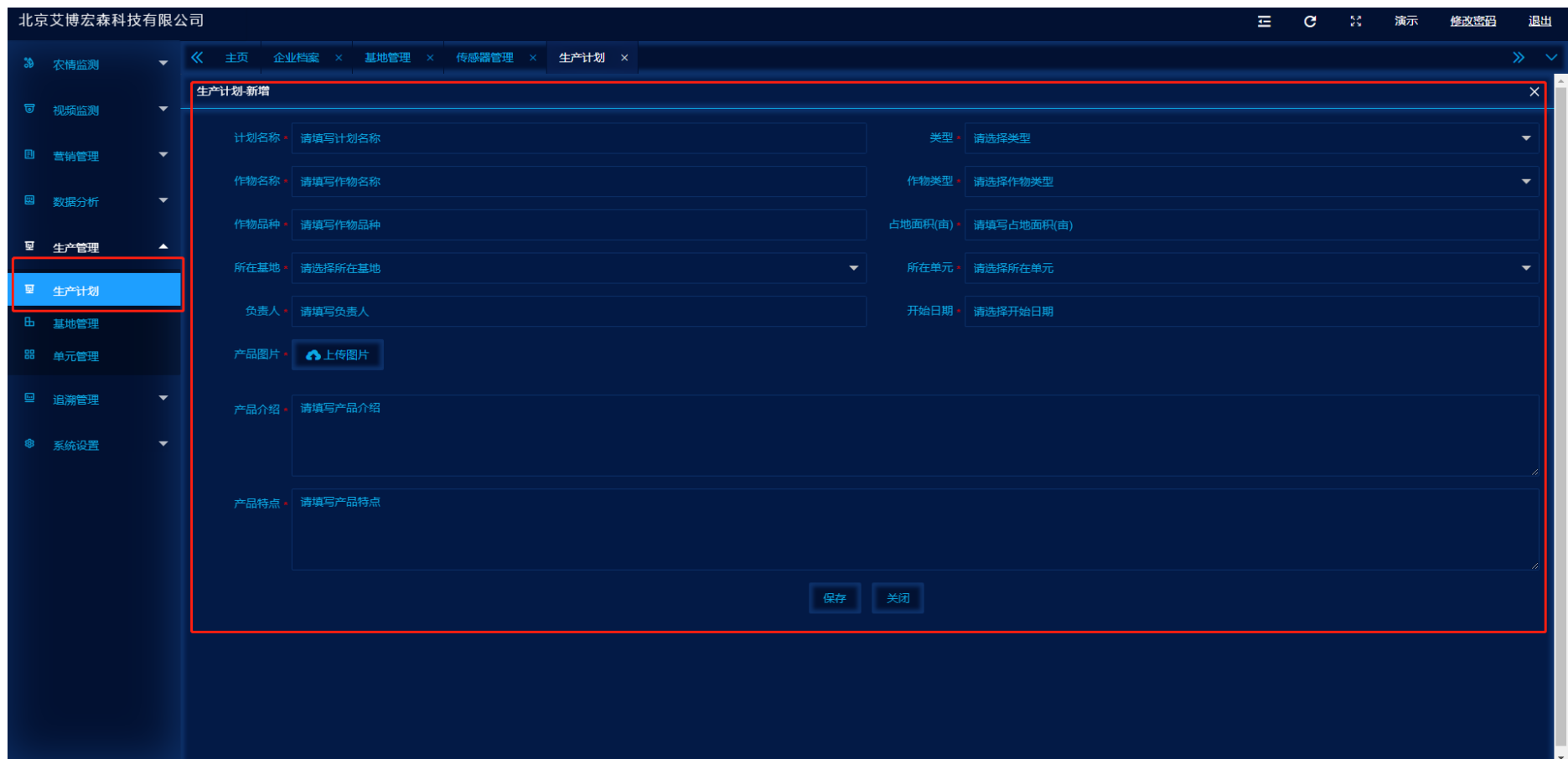

# ) 创建生产计划后,点击生长周期对农作物(或养殖)配置生长周期条件;

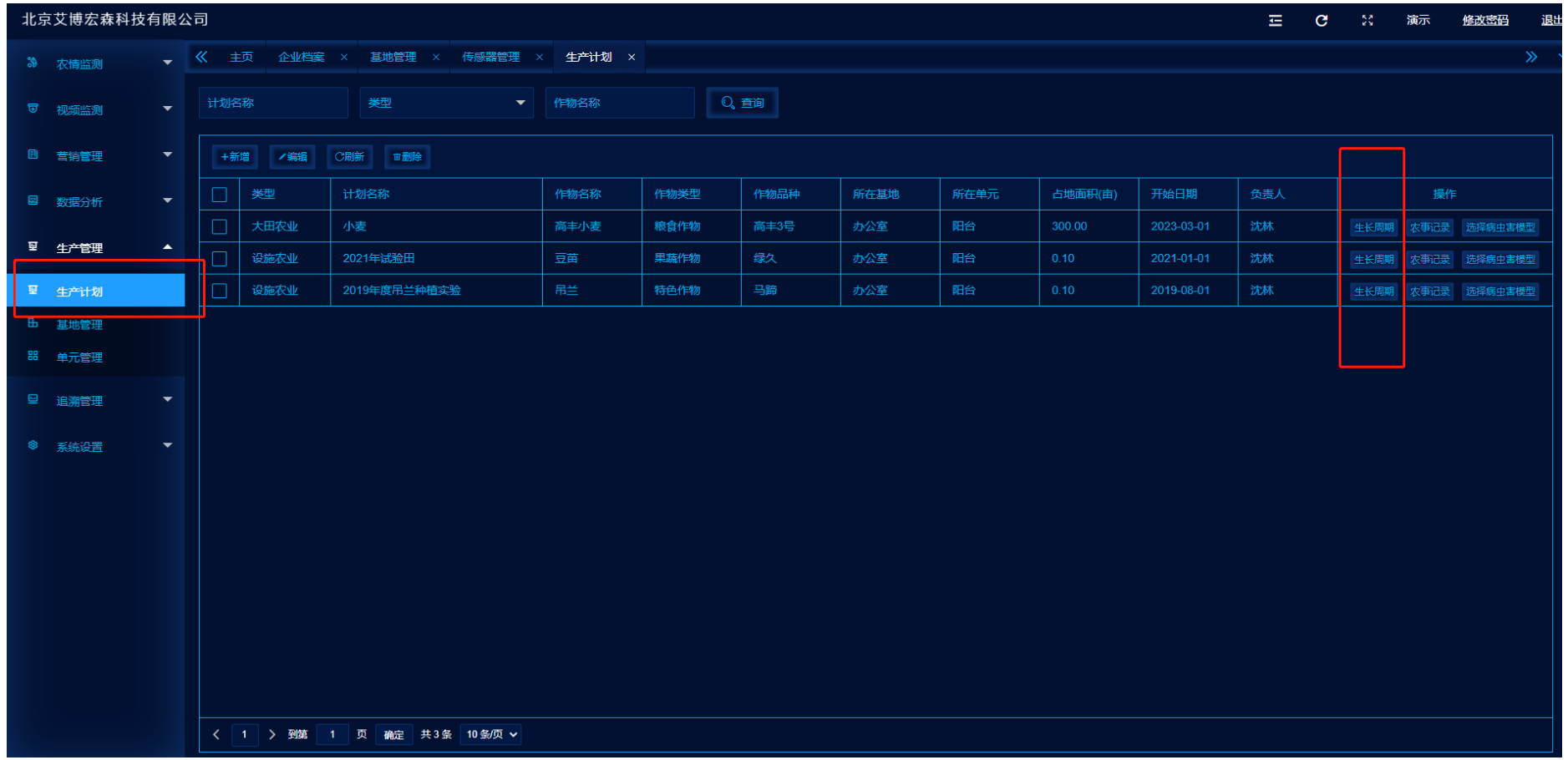

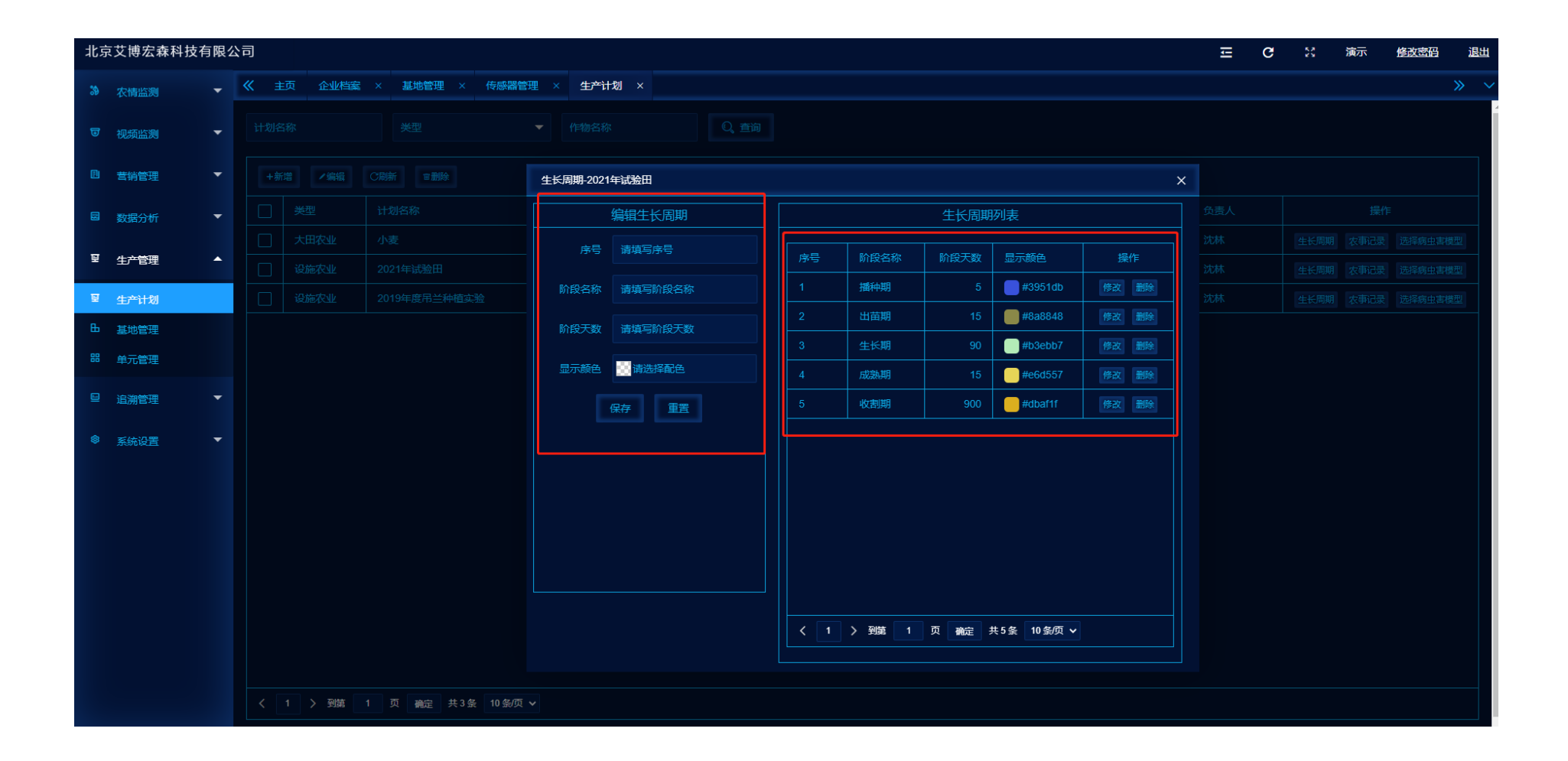

#### **6.** 农情监测查询

- 1) 农情监测是物联网使用常用画面,您配置完成生产计划与物联网设备后,根据您选择的基地与附属单元后自动生成监测画面;
- 2) 生产计划模型可直观查询计划基本信息与进度信息,任何周期阶段预测出的病虫害发生告警将自动报警,无需配置;
- 3) 生产计划模型下可直接输入农事作业记录,农事作业记录建议使用 APP 上传,可达到随时作业随时记录效果;
- 4) 传感器监测为 5 分钟更新一次, 如设备关机或通讯不良系统将报警故障状态, 如红色代表高温报警, 蓝色代表低温报警, 绿色代 表正常状态;
- 5) 传感器可直接在农情监测画面配置预警阀值,也可在设备管理中批量设置预警阀值;
- <span id="page-10-0"></span>6) 智能控制器为标配 8 路控制端子, 支持放风机、遮阳网、灌溉电子阀门以及补光照明;
- **7**) 智能控制器为 **220V** 市电接入,切勿私自接入高功率线路,切勿私自改装线路,切勿对接控制器指定以外的大功率设备;

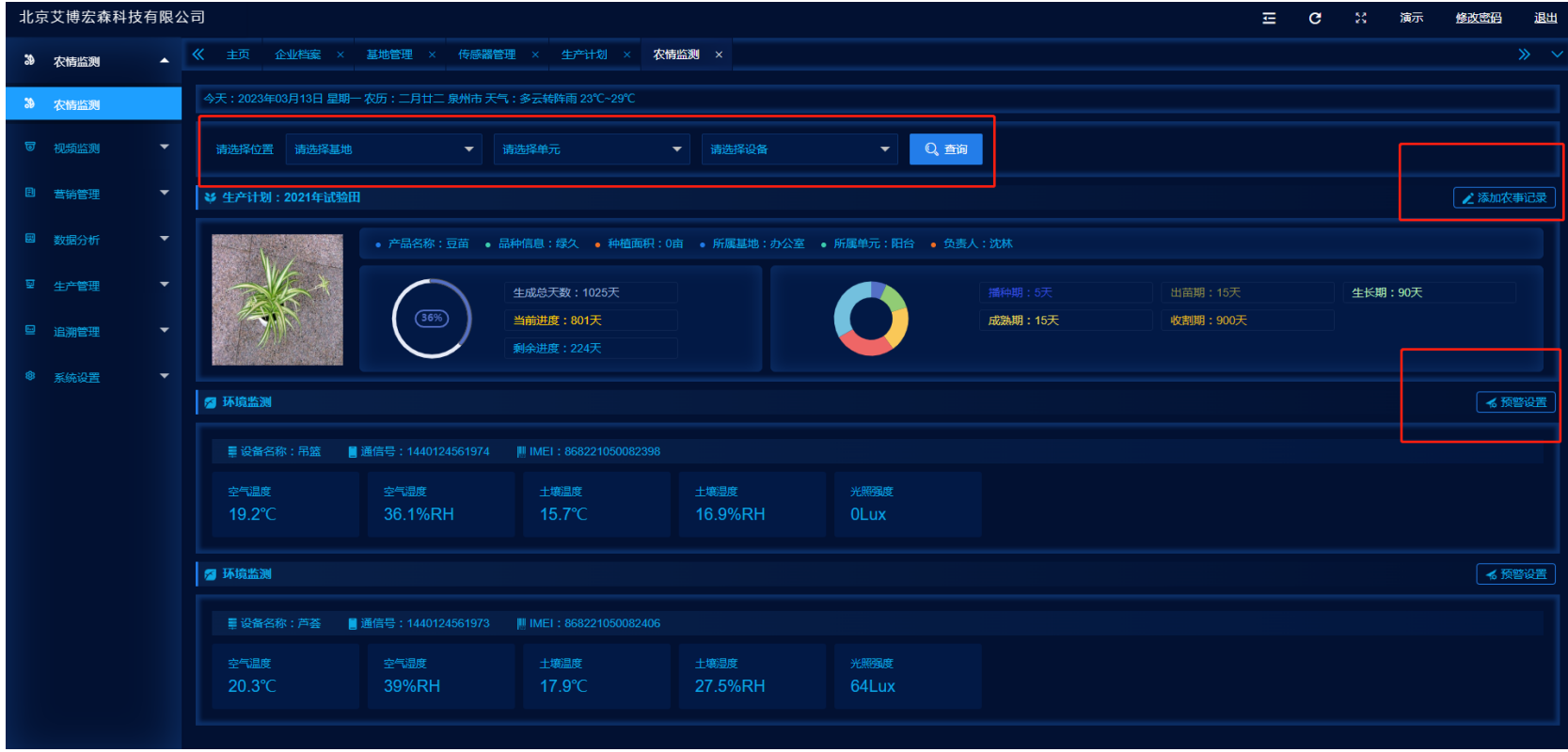

# **7.** 视频监控

- 1) 通过对海康威视旗下萤石云平台的远程视频接口授权码与直播地址配置,实现视频直播对接;
- 2) 配置完毕后可在监控栏目中查询远程视频监控直播画面;

<span id="page-12-0"></span>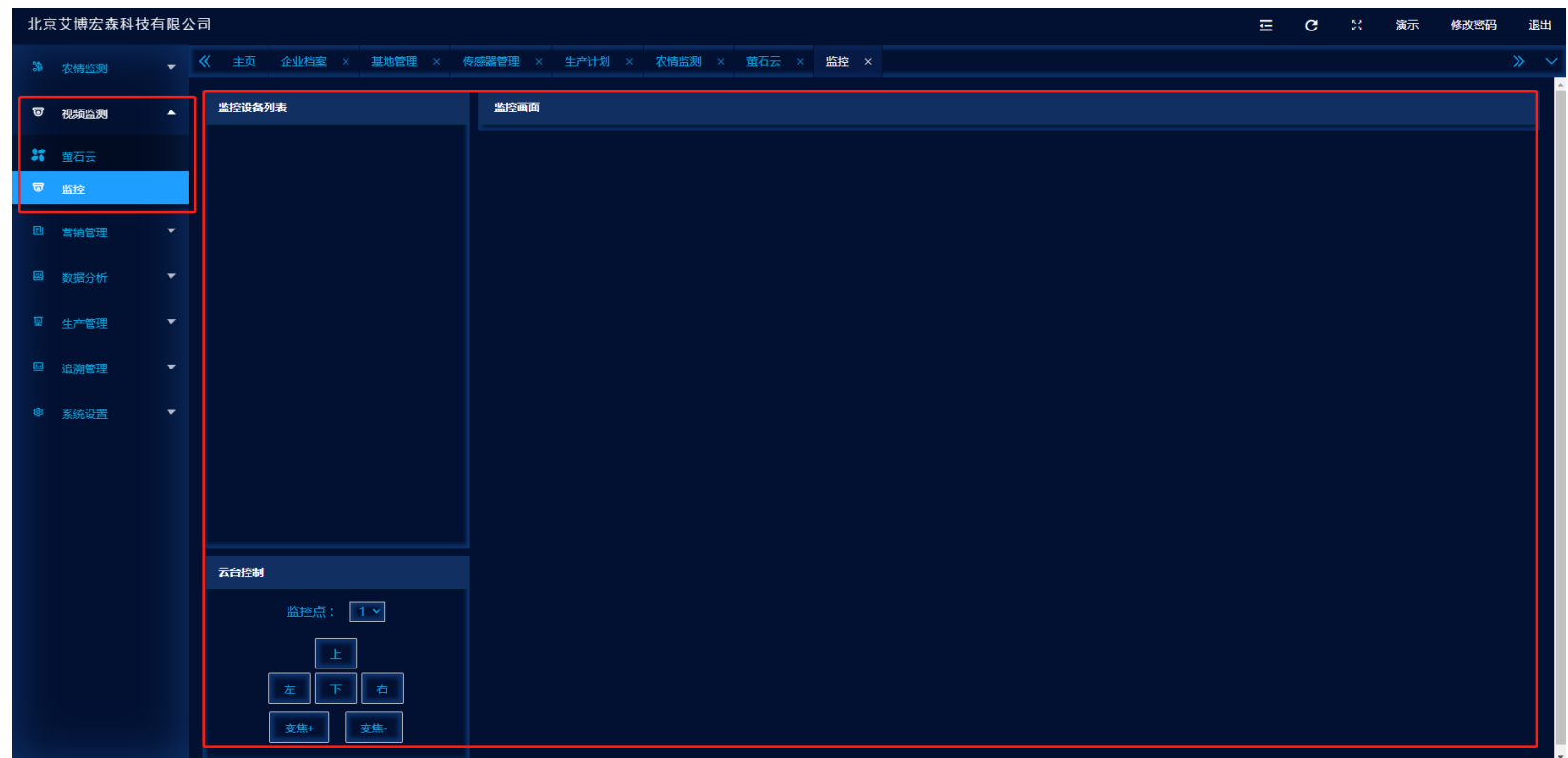

## **8.** 数据分析

- 1) 历史数据分析可根据基地、附属单元、设备名称以及时间范围条件筛选查询环境数据记录;记录支持导出 Excel 表格;
- 2) 走势分析根据同样的查询条件, 查询结果为曲线走势图表;图表支持下载;
- 3) 对比分析根据同样的查询条件,选择同期历史 1-5 年的数据对比曲线图表;图表支持下载;

<span id="page-13-0"></span>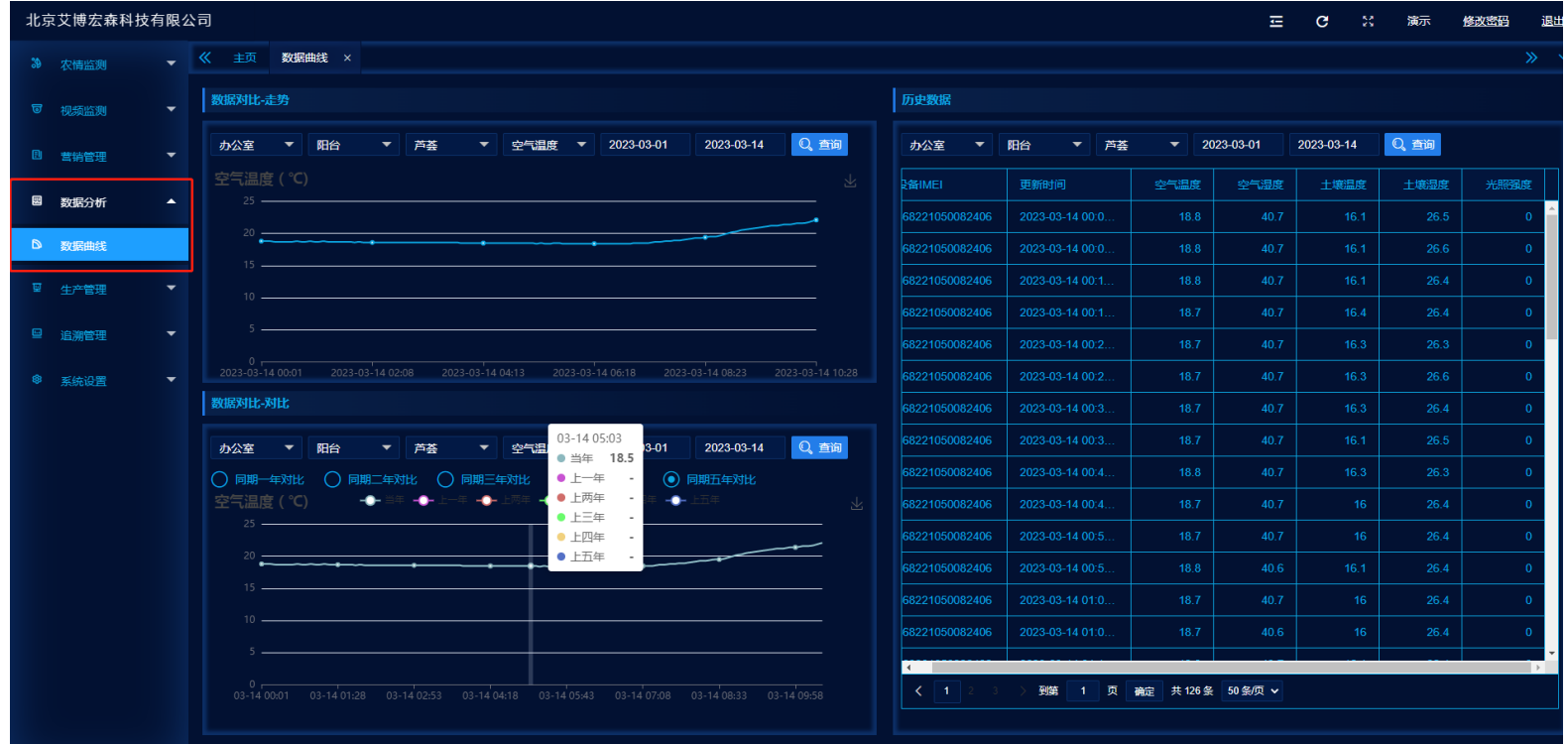

#### **9.** 追溯管理

- 1) 生成追溯是选择您完善的其中一个企业档案,选择一个您的生产计划,填写您该批次上市时间;
- 2) 填写完善您的加工信息内容;填写完善您的质检信息内容;填写您的销售信息内容后保存;
- 3) 系统将根据您选择的企业基本档案+生产计划档案(包含该计划全过程农事记录)+加工信息+质检信息+销售信息生产二维码;

<span id="page-14-0"></span>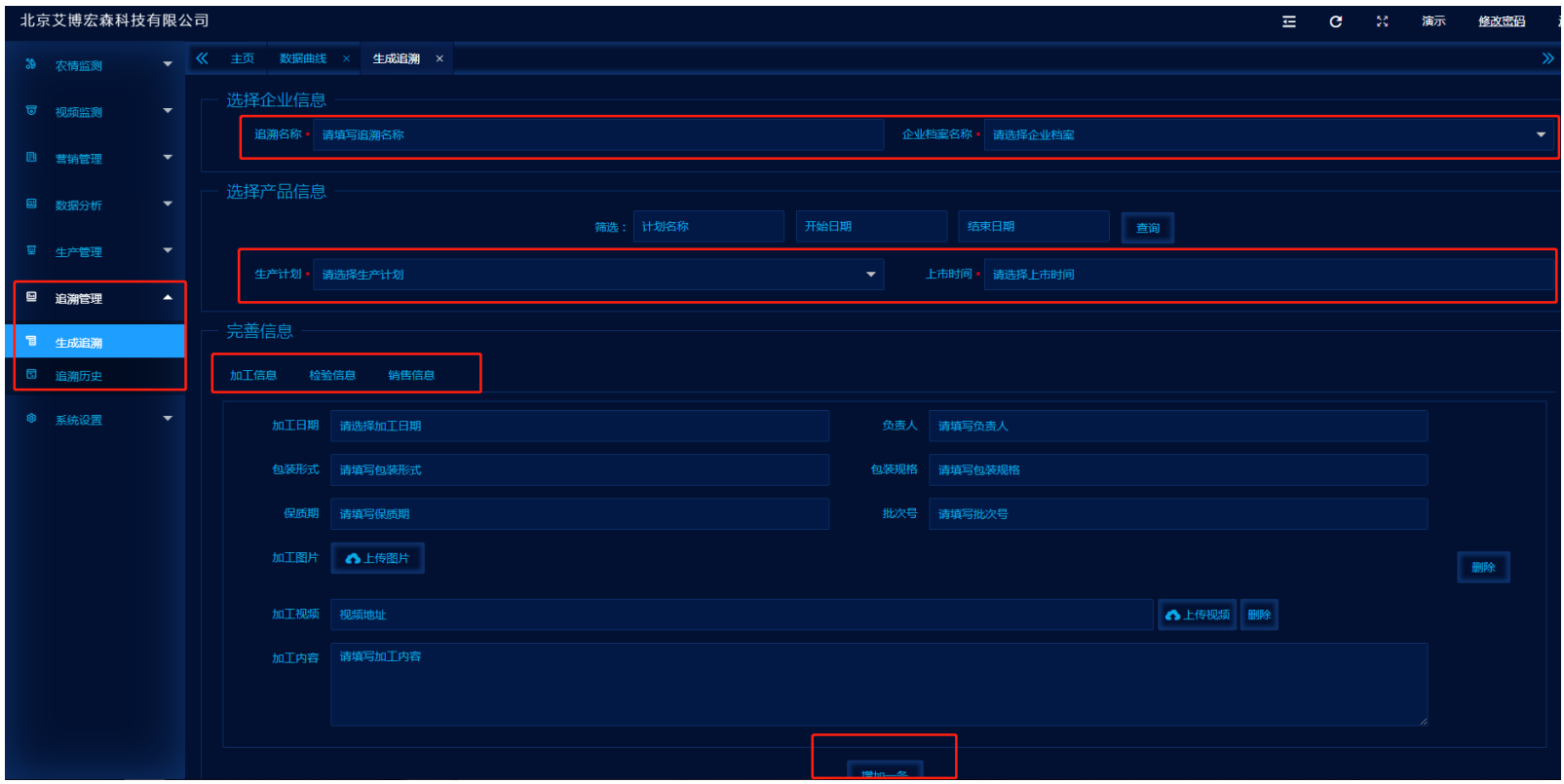

- 4) 查询追溯二维码可根据您的打印需要下载追溯二维码规格,使用热转敏打印机直接打印不干胶标签,即可粘贴包装;
- 5) 追溯二维码可直接利用手机二维码扫一扫工具或微信扫一扫工具扫码查询追溯档案信息;

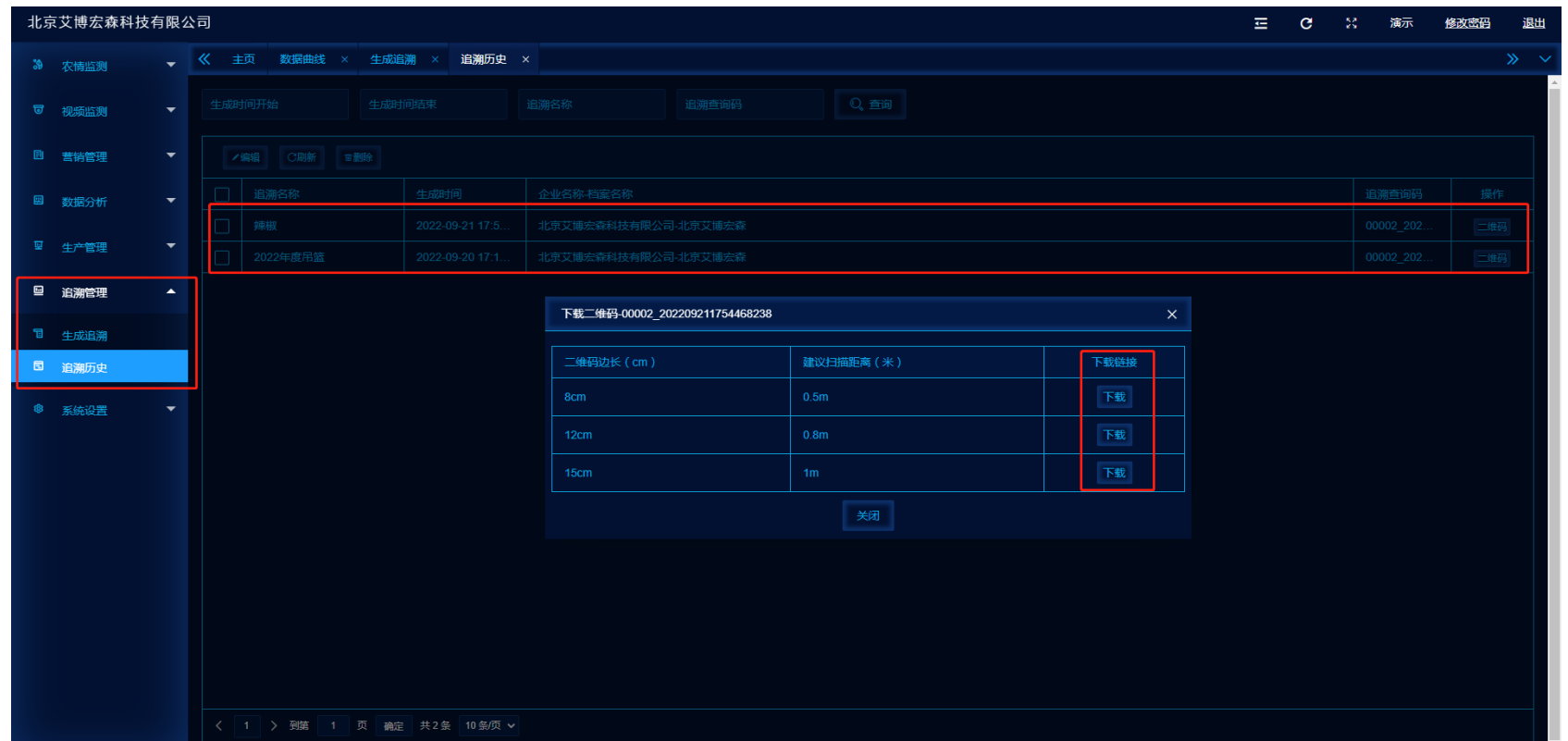

## **10.** 营销管理

- 1) 初始化货物名称与单位的设置;
- 2) 初始化仓库名称的设置;
- 3) 对客户档案讲行维护;

<span id="page-16-0"></span>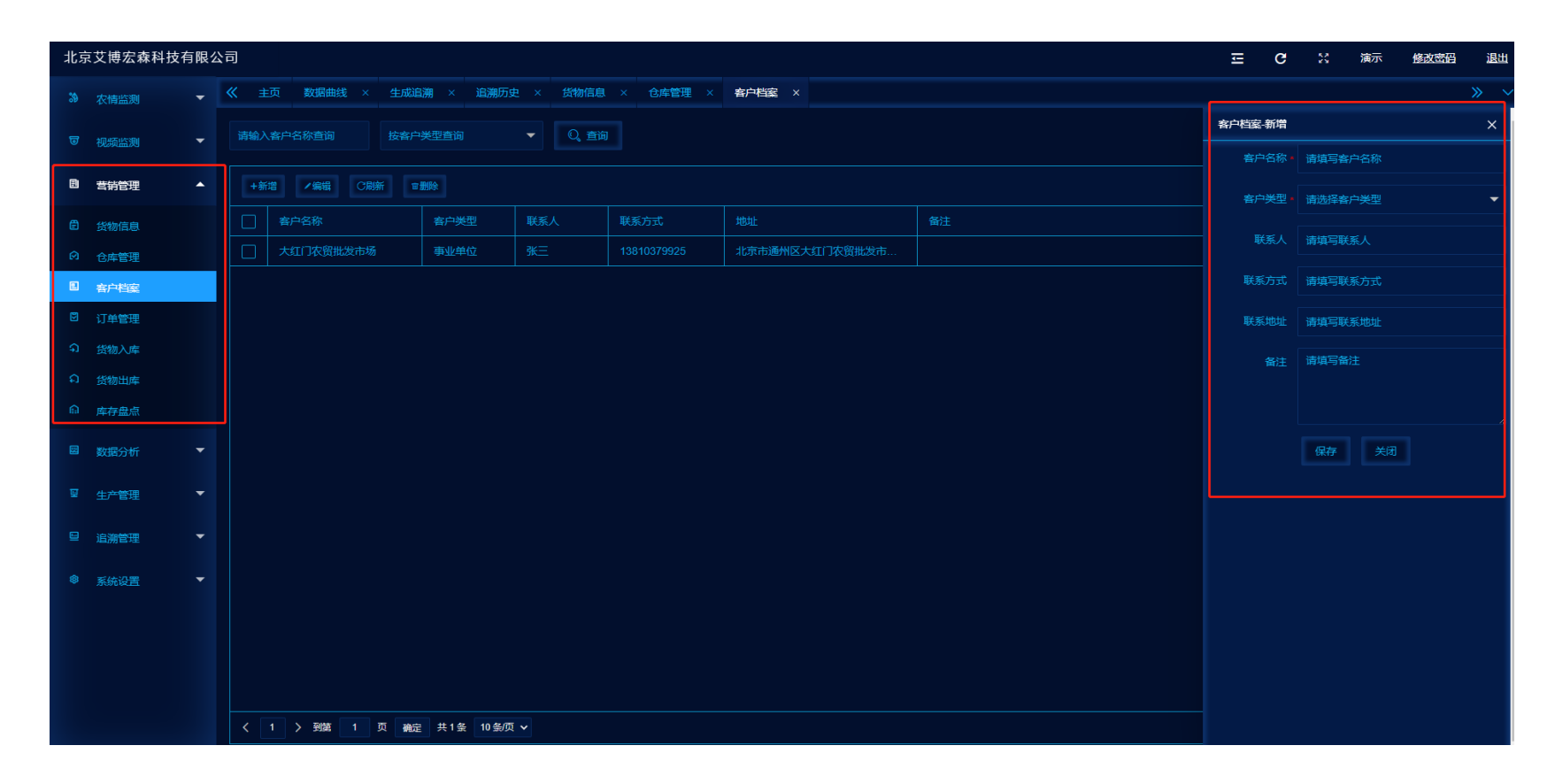

4) 通过生产计划模型中采收的农产品实现货物入库登记 (提示:货物来源必须为本系统生产计划模型中的农产品);

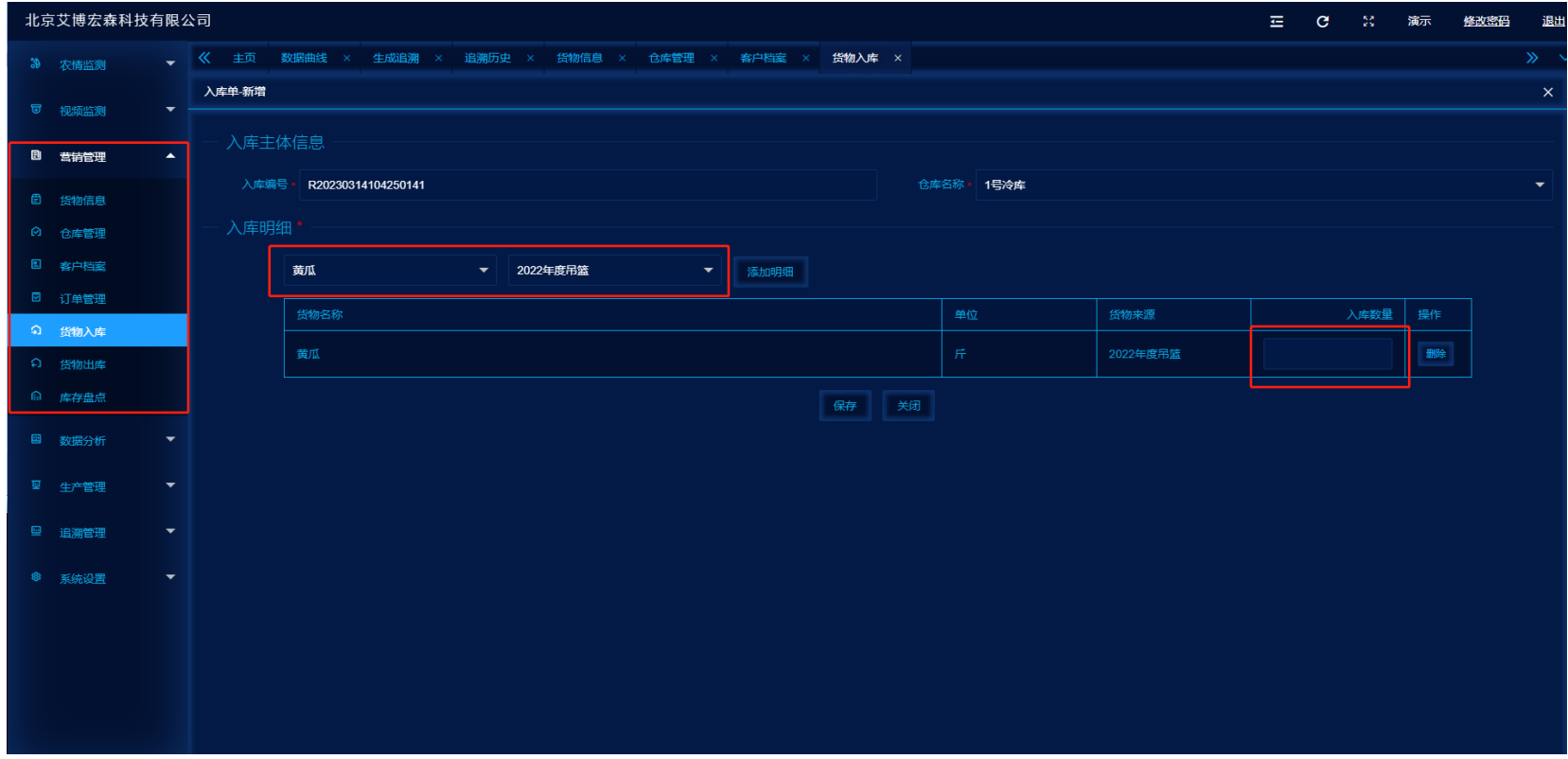

5) 订单管理是依据客户销售实际订单而记录维护的数据表单,根据选择客户名称和货物名称维护订单具体数量、单价以及物流信息

内容,订单的数据将作为货物出库的依据;

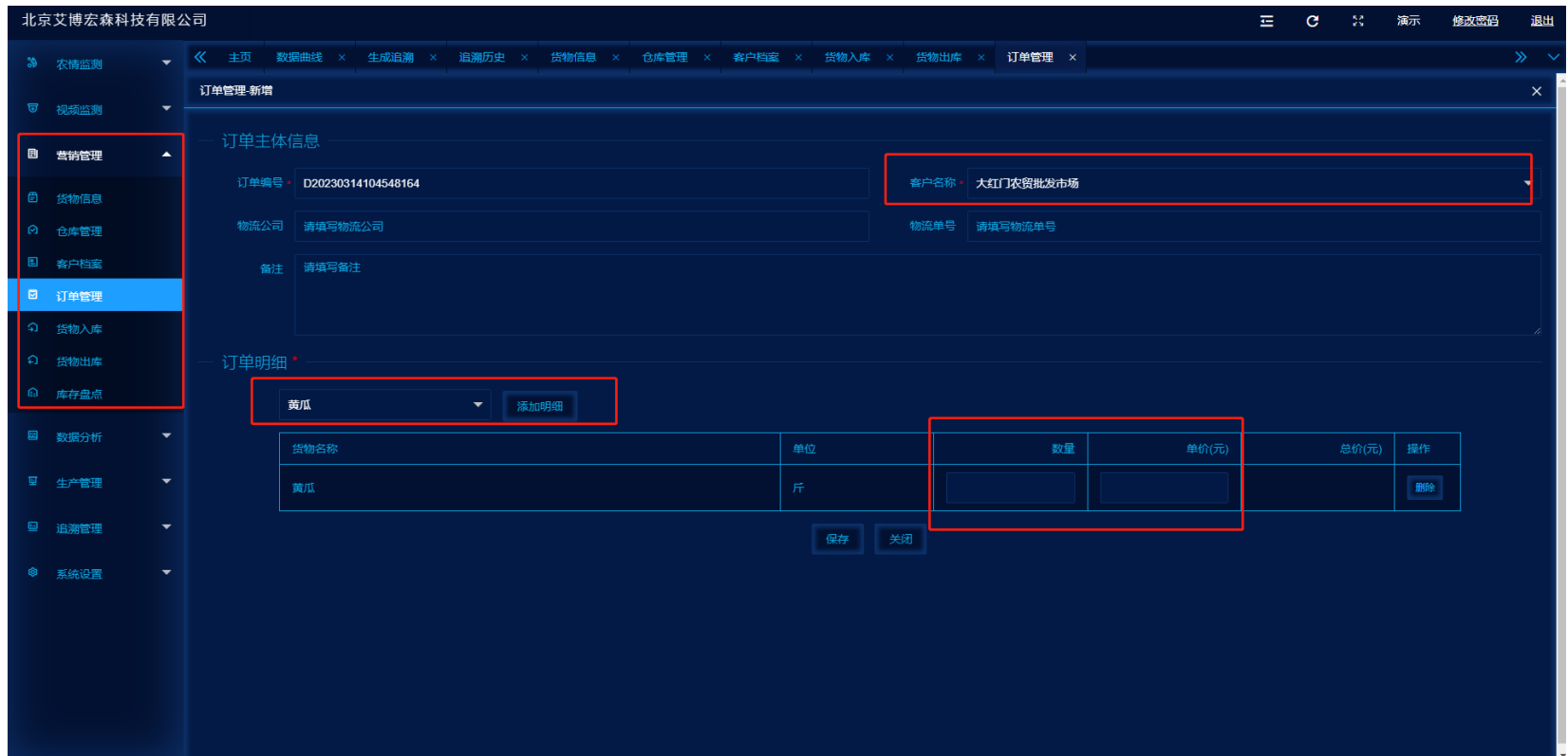

6) 货物出库是依据订单号检索而读取的数据信息,根据订单要求,结合实际出库量进行维护;

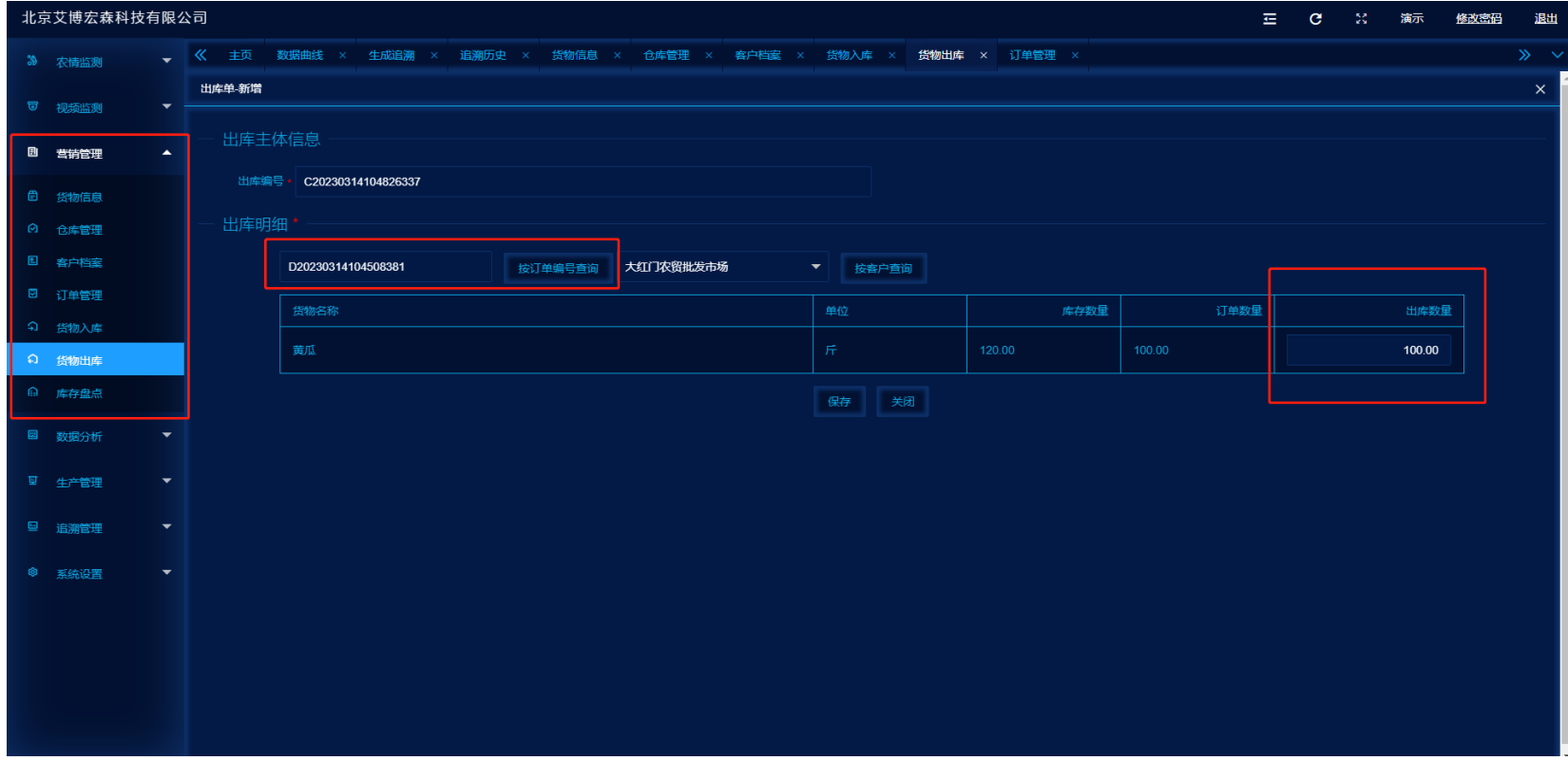

7) 库存盘点是提供目前库房在系统中存在的逻辑数据,选择库房后系统将自动生成库存数据,如线下盘点数据与系统不符,可在盘

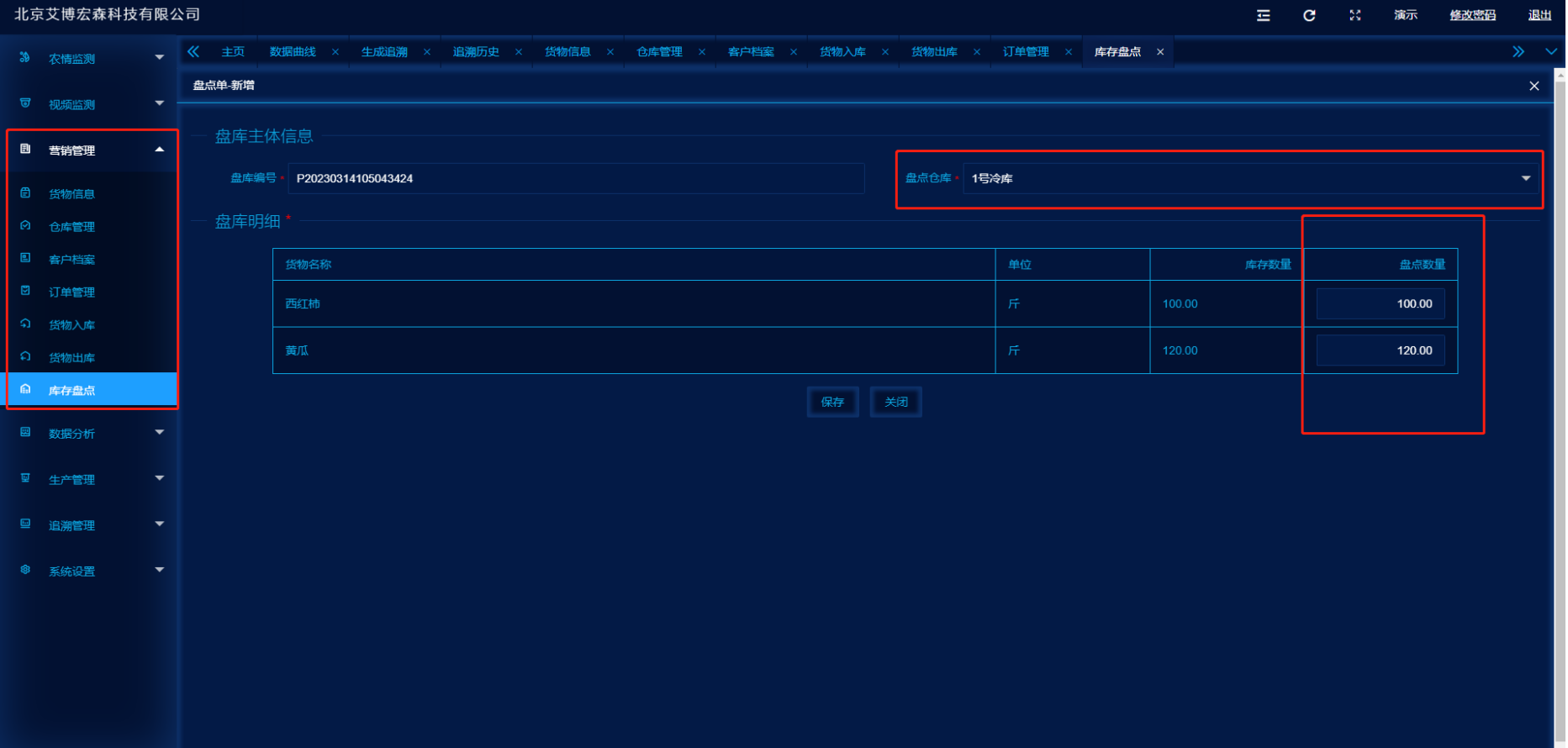

点数量中填写物理存在的数据,然后进行保存,经过盘点明细的查询追踪库存误差事件;

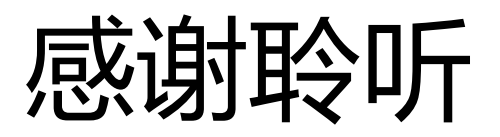